# **JE ME FORME AU NUMERIQUE**

# **Atelier « pour approfondir » Optimiser et personnaliser Windows 7**

# **1 – Interface de Windows 7**

## **Utiliser le menu Démarrer**

- o A gauche, les icones dernièrement utilisées
- o A droite, un accès vers les dossiers de l'utilisateur (documents, images,…)
- o La zone de recherche permet d'accéder rapidement à une application en saisissant avec le clavier le nom du programme à démarrer

## **Utiliser la barre des tâches**

- o Au survol de la souris apparaissent les programmes liés à l'icône
- o Un clic droit sur une icône fait apparaître des options liées à la fenêtre ou une liste de documents, sites web récemment ouverts.
- o A droite de la barre s'affiche la zone de notification (clic sur la flèche > Personnaliser)
- o Le rectangle situé à droite de la date permet d'afficher le bureau à tout moment
- o Pour créer un nouveau raccourcis dans la barre des tâches, faits glisser une icône du menu démarrer vers la barre des tâches (« épingler à »)

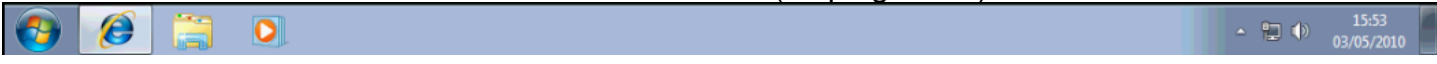

#### **Utiliser les thèmes**

o Pour modifier le thème : clique droit sur le bureau > Personnaliser

## **Modifier la résolution de l'écran :**

o Pour modifier la résolution (taille en largeur/hauteur de l'écran) : clique droit sur le bureau > Résolution d'écran

#### **Réorganiser les icônes du bureau :**

- o Pour modifier l'affichage des icônes sur le bureau, clique droit sur le bureau :
	- Affichage : pour modifier la taille des icônes
	- **Trier par : pour trier les icônes**
- **Ajouter des gadgets sur le bureau**
	- o Pour ajouter des gadgets : clique droit sur le bureau > gadgets
- **Manipuler les fenêtres :**
	- o Agrandir / diminuer une fenêtre à l'aide de l'icône de raccourcis

# **2 – Gérer les fichiers et les dossiers**

- **Créer un raccourci sur le bureau :** 
	- o Clique droit sur le fichier / dossier à mettre en raccourcis > Envoyer vers > Bureau (créer un raccourcis)
- **Le dossier Ordinateur :** 
	- o permet d'afficher les disques durs, lecteurs CD/DVD, lecteurs réseaux, clés USB

#### **Utiliser les dossiers :**

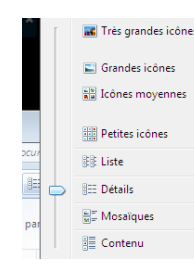

- E Très grandes icônes O Windows 7 intègre la notion de bibliothèques qui facilitent la tache d'organisation des données : les documents stockés dans ces bibliothèques proviennent des dossiers des utilisateurs. On distingue 4 grandes bibliothèques : documents, images, musiques et vidéos)
	- o Utiliser le Menu Démarrer pour accéder aux différents documents (Documents, images, musiques)
	- o Modifier l'affichage des icônes dans un dossier
	- o Copier et déplacer des dossiers

## **Compresser des dossiers et des fichiers**

- o Compresser un dossier permet de diminuer son poids, notamment pour l'envoyer par email (plusieurs photos)
- o Clic droit sur le dossier > Envoyer vers > Dossier compressé

# **3 – Les fonctionnalités de Windows 7**

## **La reconnaissance vocale**

- o Permet de dicter un texte à saisir sans utiliser le clavier : Menu Démarrer > Tous les programmes > Reconnaissance vocale
- o Permet également de démarrer un programme par la voie

## **Les options d'ergonomie**

- o Menu Démarrer > Tous les programmes > Accessoires > Options d'ergonomie
- o Activer la loupe : pour agrandir une zone de l'écran
- o Activer le narrateur : un narrateur lit le contenu des textes présents à l'écran
- o Activer le clavier visuel : affiche un clavier sur l'écran cliquable avec la souris

# **4 – Les options de sécurité**

## **Gérer le contrôle parental :**

- o Menu Démarrer > Panneau de configuration > Configurer le contrôle parental pour un utilisateur :
- o Limiter les horaires d'utilisation de l'ordinateur
- o Contrôler les jeux (en fonction du contenus, de l'âge)
- o Autoriser ou bloquer les programmes spécifiques

# **Graver des données sur un CD / DVD**

- o Insérer un support (CD / DVD)
- o Dans la fenêtre Exécution automatique, sélectionner Graver un disque
- o Depuis l'explorateur Windows, faite glisser les fichiers
- o Cliquer sur Graver sur disque

## **Sauvegarder / Restaurer des données :**

o Démarrer > Tous les programmes > Maintenance > Sauvegarder et restaurer

# **5 – Les fonctions multimédias**

- **Windows Media Center**
	- o Lecteur de fichiers multimédias : permet de visionner la TV en direct, lire des films, écouter de la musique